## Controlling the Size of Dimension Numbers On-Screen

Reference Number: **KB-01110** Last Modified: **July 16, 2021**

The information in this article applies to:

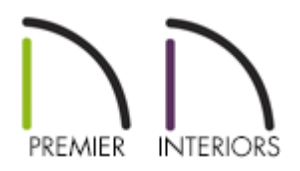

## QUESTION

The display of dimensions on my screen is too small when I am zoomed out. How can I make their display bigger so that they are easier to read, without affecting the size they will be when printed?

## ANSWER

The on-screen size of dimensions and object labels can both be specified in the Preferences dialog on the Appearance panel.

To change the display size of dimensions

1. First, launch Chief Architect and choose to **Open** a plan.

2. Next, select **Edit> Preferences : P** if you're on a Windows PC or Chief Architect> **Preferences ip** if you are on a Mac.

3. On the APPEARANCE panel, under the Minimum Display Size section, specify the number of **Pixels** for **Dimensions**.

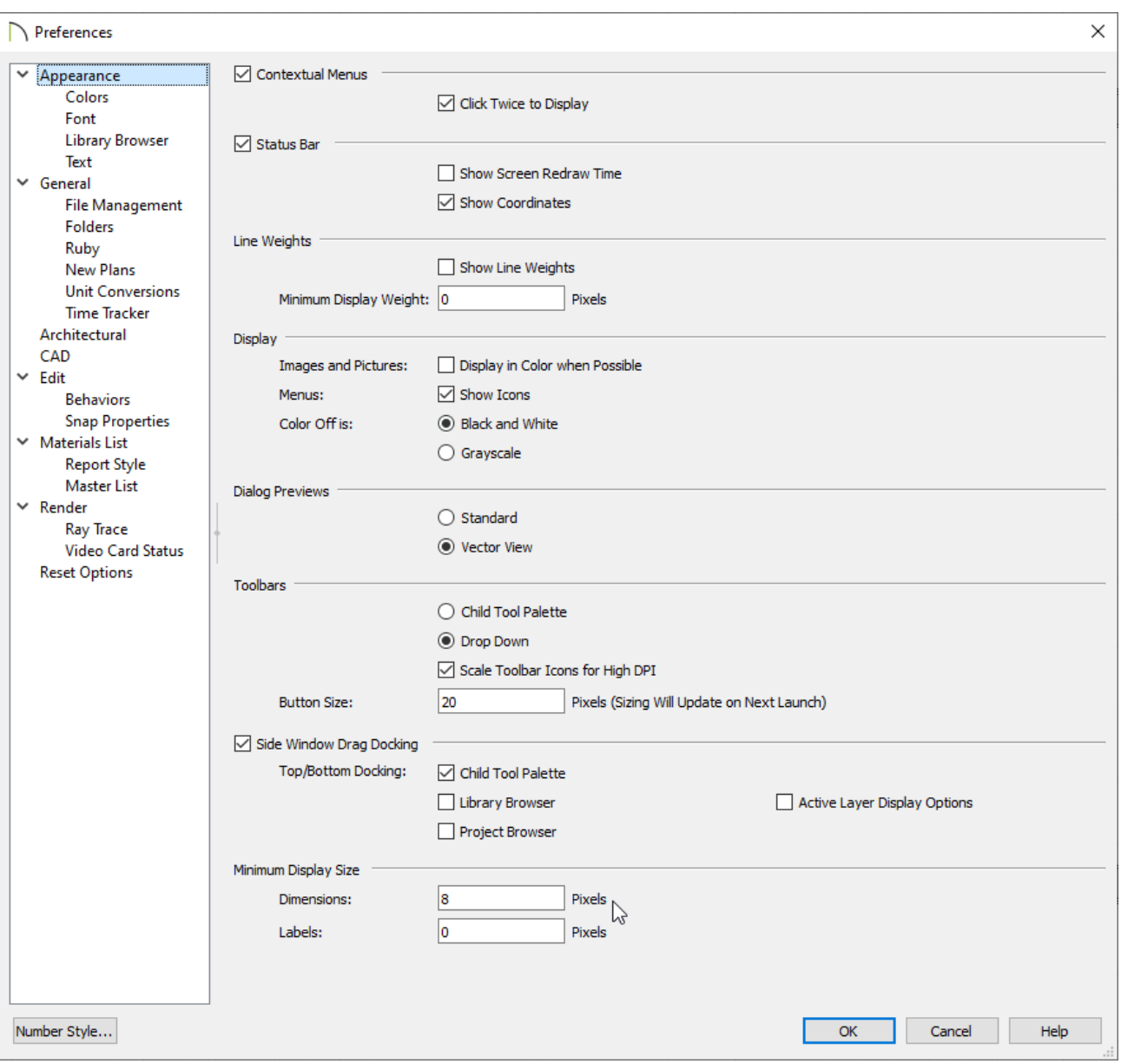

This is the on-screen size and does not affect printed or exported output. To use the printed scale, set these values to 0 or turn on Print Preview.

Printed dimension and label sizes are set by modifying the text styles used by those dimensions or labels.

4. Click **OK** to apply this change.

Modifying the Text Styles of Labels [\(/support/article/KB-00011/modifying-the-text-styles](/support/article/KB-00011/modifying-the-text-styles-of-labels.html)of-labels.html)

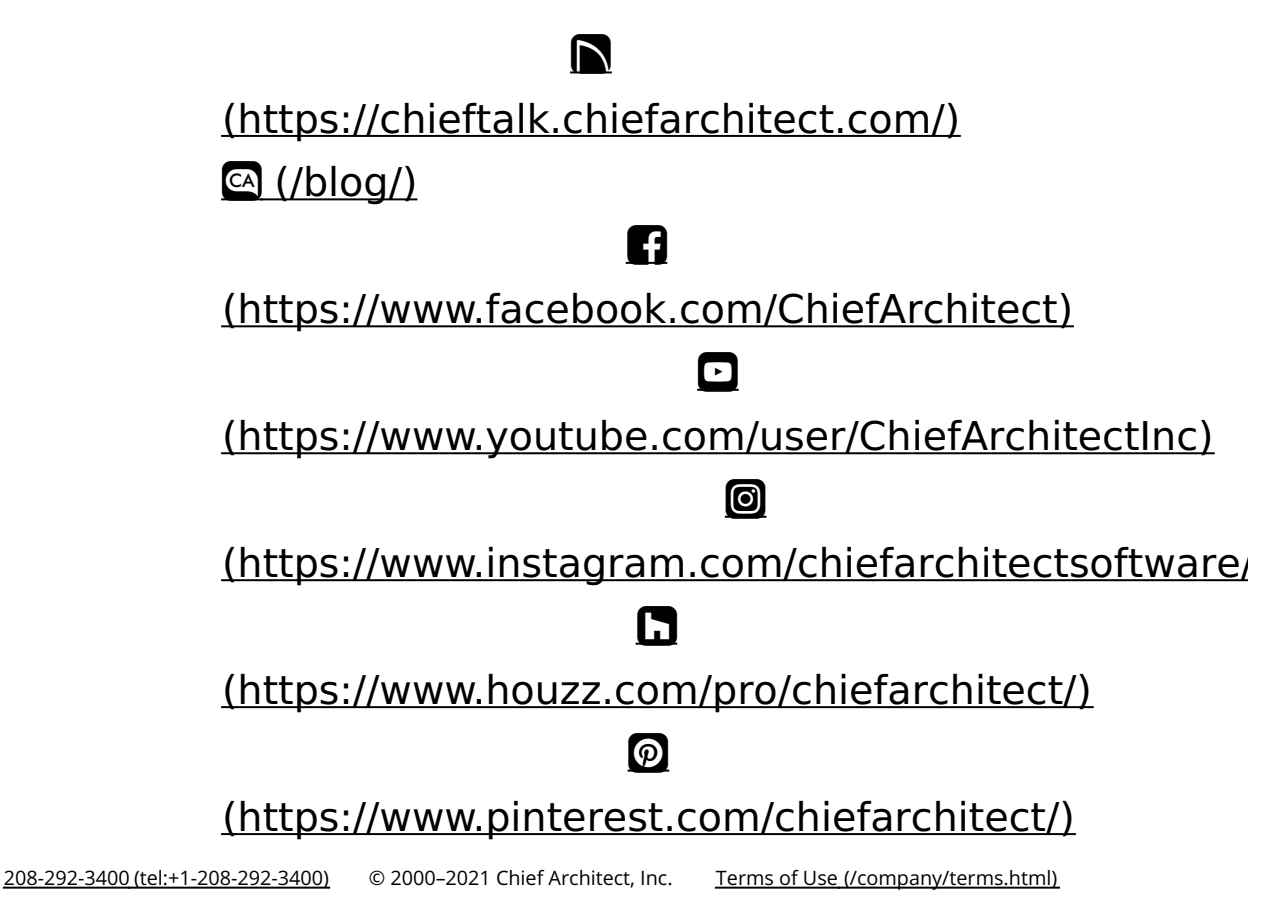

Privacy Policy [\(/company/privacy.html\)](/company/privacy.html)